## **Sistema de Gestión de Voluntarios**

VRMS es la Plataforma global de PMI que centraliza la gestión de actividades de voluntariado. Las siglas vienen de: **V**olunteer **R**esources **M**anagement **S**ystem

Nos permite:

- 1. Mantener nuestro perfil e historia de servicio como voluntarios.
- 2. Encontrar oportunidades de voluntariado locales e internacionales.
- 3. Postularse a oportunidades de voluntariado.
- 4. Consultar el estado de las postulaciones.

Formas de acceso:

- Escribiendo la dirección <http://vrms.pmi.org/> ó
- Dentro del portal global *[pmi.org](http://pmi.org/)*, dirigirse a Membership >> Find Volunteer **Opportunities**

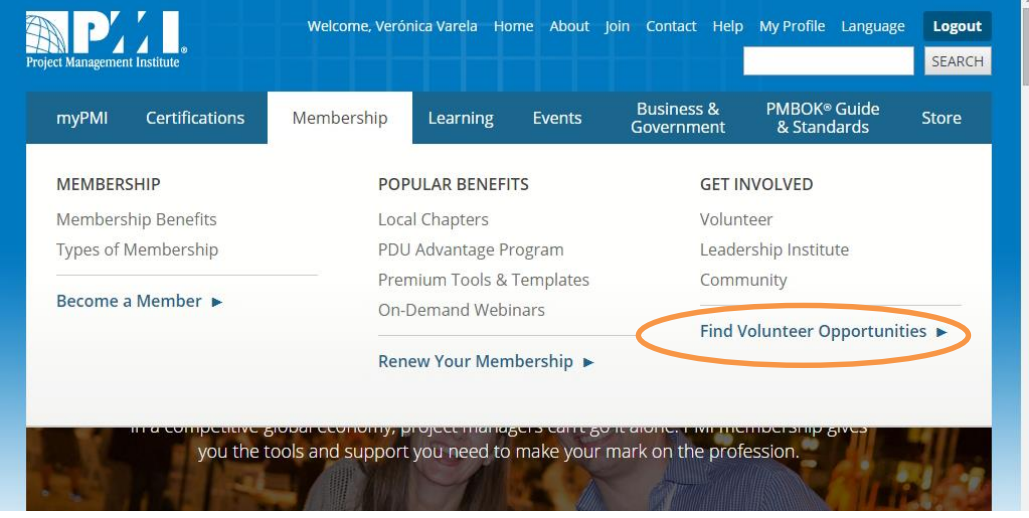

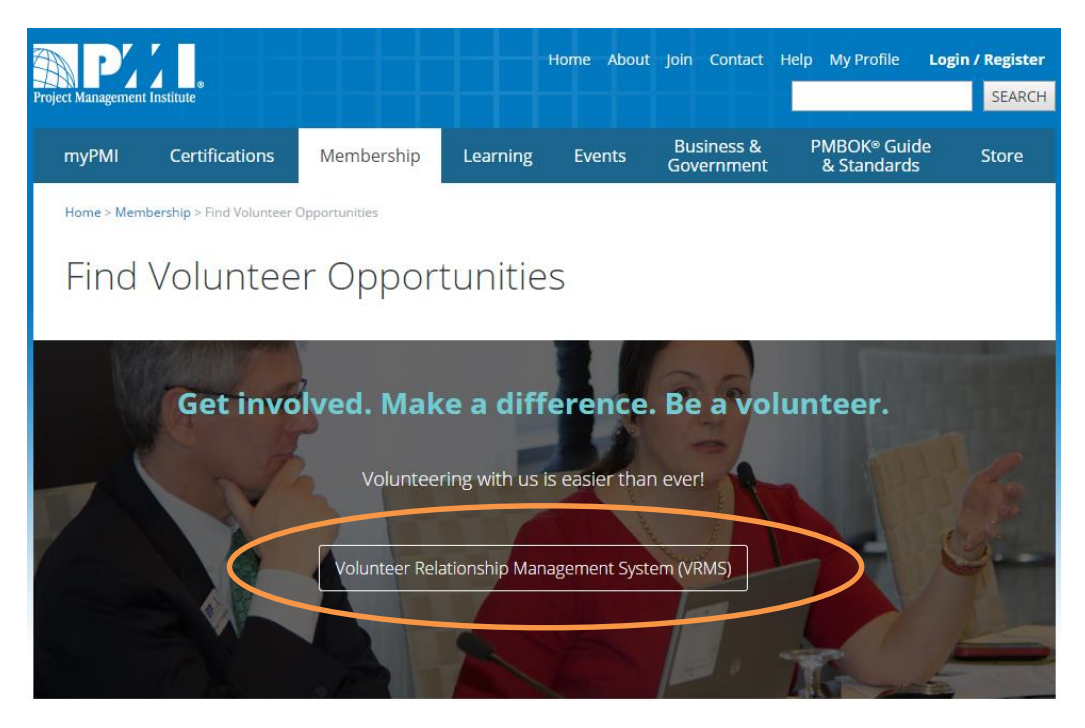

En ambos casos para acceder al sitio VRMS se nos solicitará nombre de usuario y contraseña de PMI global, si aún no la hemos ingresado.

Ya estamos en la página principal de VRMS. El idioma por defecto es inglés, pero se puede modificar a Español con la opción Language (nota: se trata de la traducción automática de Google)

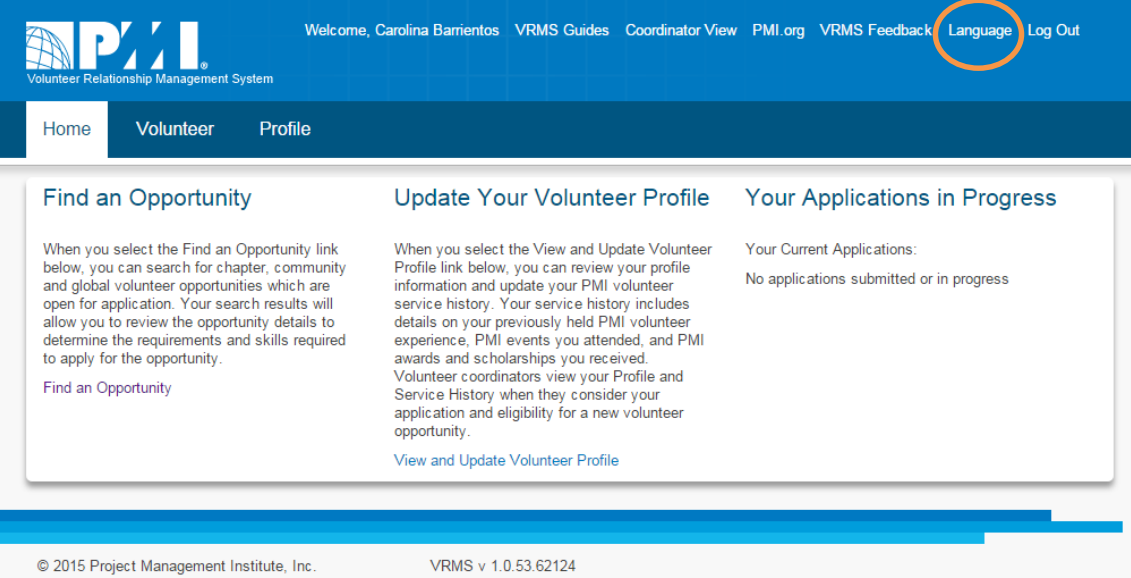

# **Consultar y actualizar mi Perfil**

Como primer paso puedo revisar mi perfil. Si ya soy miembro algunos datos se heredarán del sitio de PMI global por lo que no tendré que volver a ingresarlos.

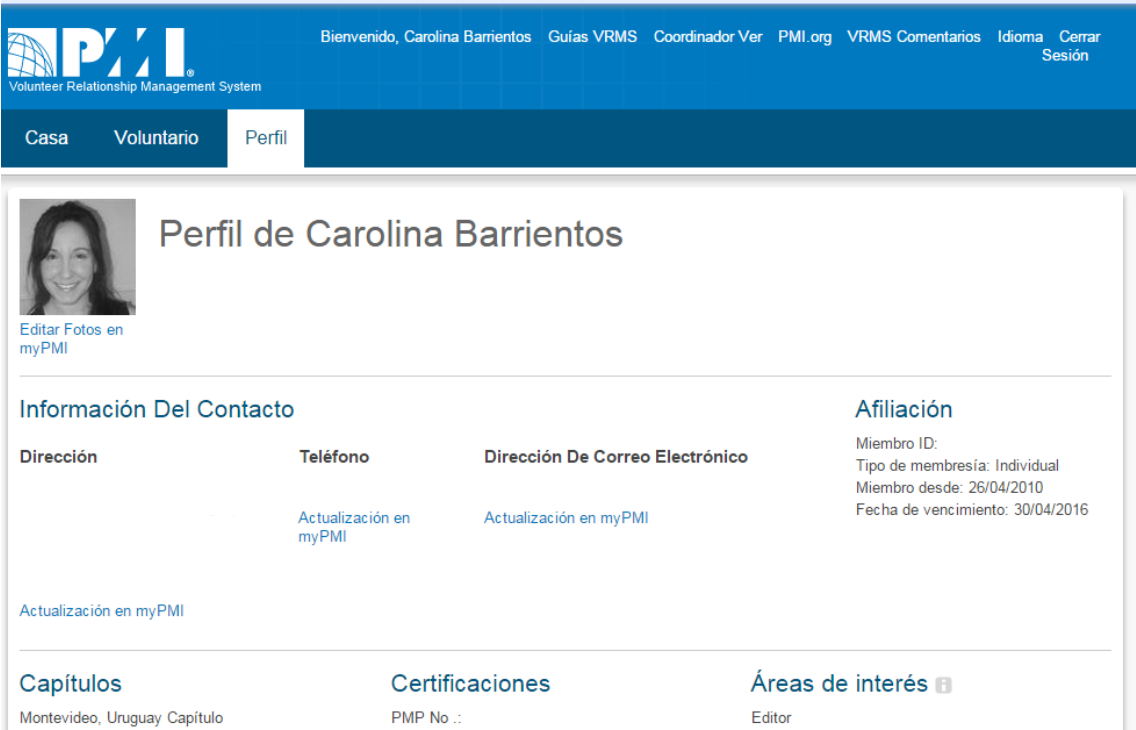

Debajo puedo cargar mi historia de voluntariado, solamente la previa a la implantación de VRMS ya que la posterior se cargará automáticamente, utilizando el botón Add Row:

#### **PMI Volunteer Service History B**

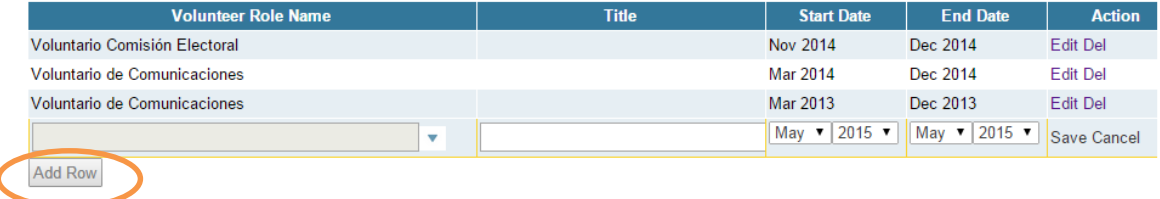

## **Encontrar y postularse a Oportunidades**

Con la opción Find an Opportunity, podemos buscar las oportunidades de voluntariado locales o globales, En persona o Virtuales, de acuerdo a nuestros intereses. Por ejemplo:

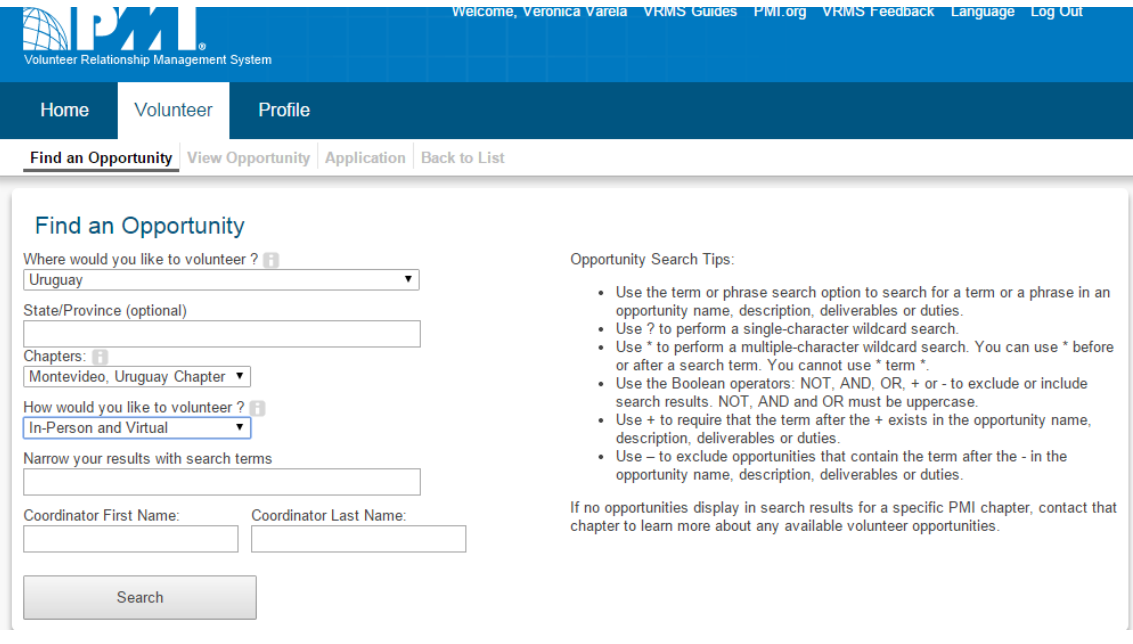

#### La búsqueda nos devolverá todas las oportunidades que cumplen con los filtros seleccionados:

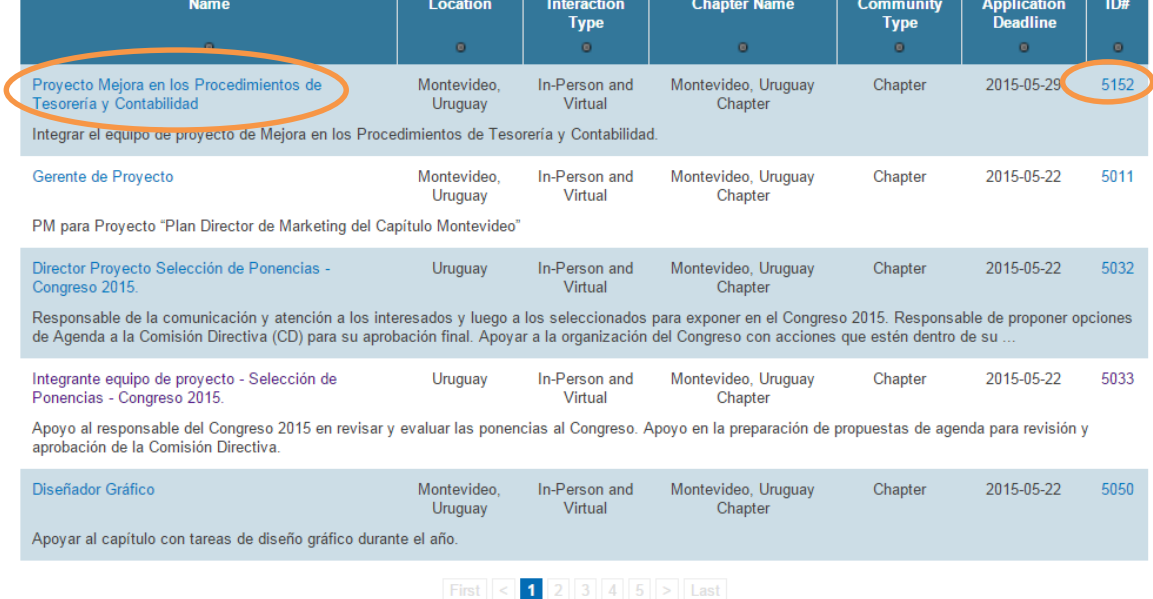

Ingresando por el nombre o el número de oportunidad podremos ver una descripción detallada de la misma:

- **Coordinador responsable**
- **Tiempo de dedicación requerida (p.ej. 6 horas mensuales)**
- **Descripción o resumen**
- **Entregables**
- **Tareas a realizar**
- **Requisitos para la postulación:**
	- o **si requiere membresía o no**
	- o **si requiere certificaciones (ej: PMP)**
	- o **otros conocimientos**
- **Información Adicional: PDUs que se adjudicarán**
- **Fechas de inicio y finalización de la oportunidad (dd / mm / aaaa)**
- **Fechas de apertura y cierre de inscripción a la oportunidad (aplicación).**

Presionando el botón **Apply Now de la pasi**nos llevará a la página de confirmación de inscripción a la misma:

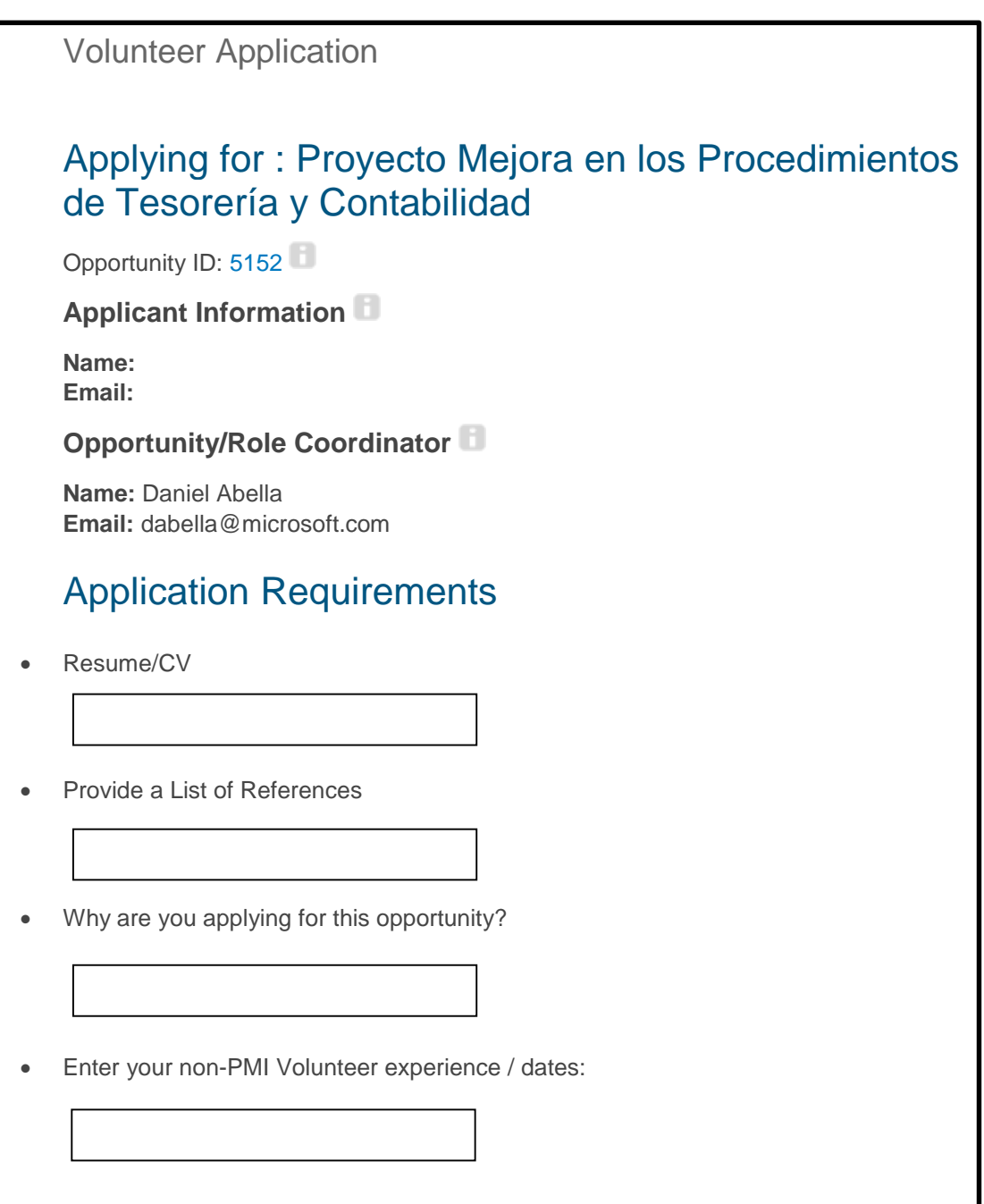

También podemos guardar la postulación en borrador para luego completarla, utilizando el botón Save as a Draft

Tener en cuenta que una vez que se envió la postulación ya no se puede editar más.

Por último, en la sección Home, podremos visualizar las oportunidades a las que me he postulado (tanto las que están en estado borrador como las ya enviadas).

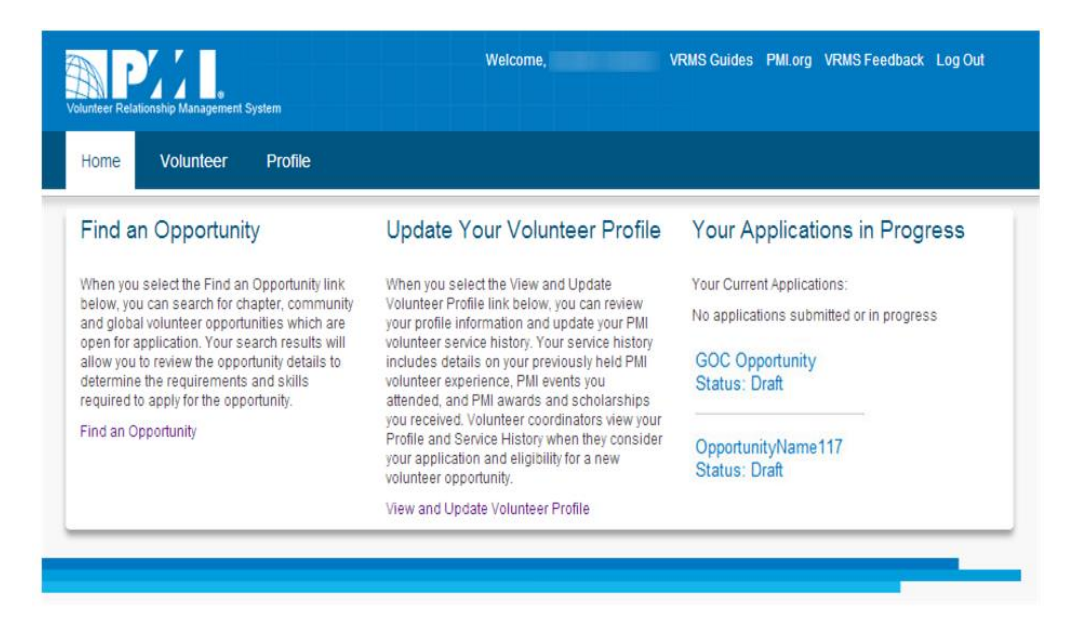

# **Proceso de asignación de las oportunidades**

Una vez cerrado el período de postulaciones, se evaluarán y asignarán las mismas de acuerdo a la cantidad de aplicantes necesarios para la actividad vs. aquellos inscriptos, si éstos cumplen las competencias requeridas.

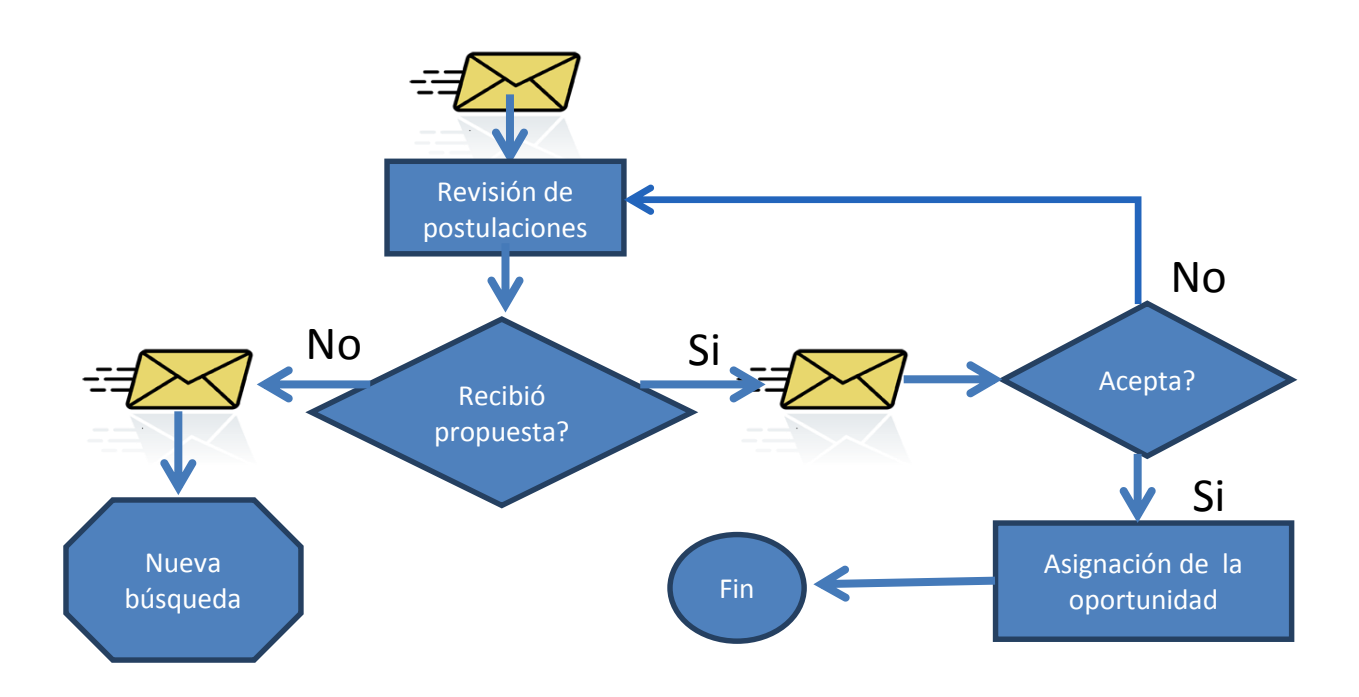